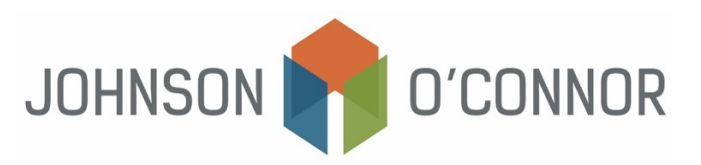

## **Electronic Payment Method for IRS for Balances Due with Individual Tax Returns (Form 1040)**

**Note:** Rather than making one-time payments, you also have the option to create an IRS account to store payment information, view prior year tax return information, payment history, etc.

Use [this link in order to create an IRS account.](https://sa.www4.irs.gov/secureaccess/ui/?TYPE=33554433&REALMOID=06-0006b18e-628e-1187-a229-7c2b0ad00000&GUID&SMAUTHREASON=0&METHOD=GET&SMAGENTNAME=-SM-u0ktItgVFneUJDzkQ7tjvLYXyclDooCJJ7%2bjXGjg3YC5id2x9riHE98hoVgd1BBv&TARGET=-SM-http%3a%2f%2fsa%2ewww4%2eirs%2egov%2fola%2f)

## **For One-Time Payments:**

- 1) Click on [IRS.gov/payments/direct-pay](https://www.irs.gov/payments/direct-pay)
- 2) Select "Make a Payment"
	- In the drop-down box, "Reason for Payment", select "Balance Due."
	- In the drop-down box, "Apply Payment To", select "Income Tax Form 1040."
	- In the drop-down box, "Tax Period for Payment", select "2023" (or other tax year if appropriate)

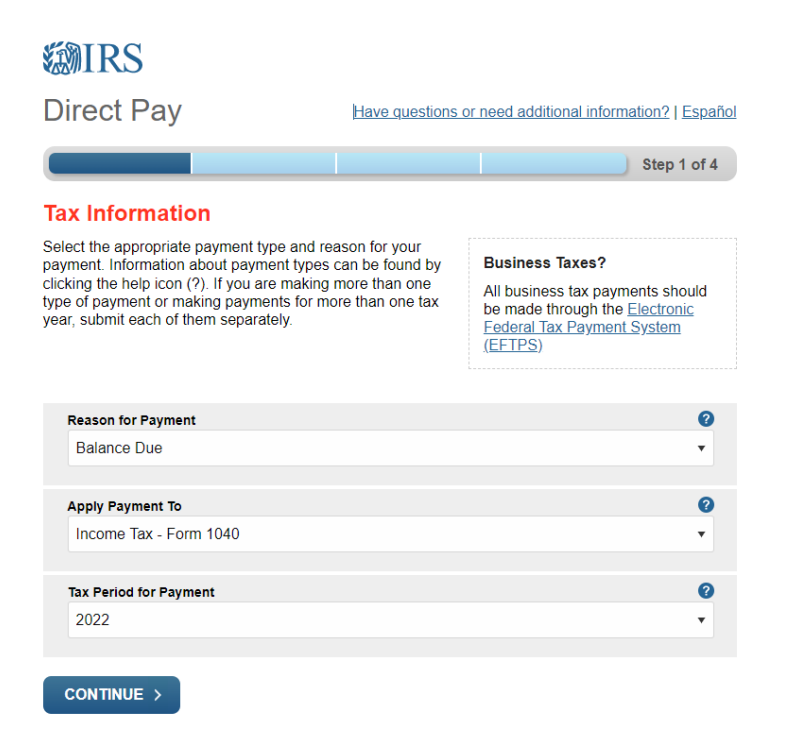

- 3) Select "Continue."
- 4) To Verify Identity, select a "Tax Year." Note: (this does not need to be for the tax year you are paying for).
	- Select the "Filing Status" for the tax year you selected above. Note: This may not be the same for the current tax year.
- Fill in the rest of the field boxes with your personal information. Note: The address input must match the tax year you selected above.
- Read and check the box for the "Privacy Act and Paperwork Reduction Act", then select "Continue."
- 5) Enter in the payment amount and select a payment date, no later than the tax return due date. See the cover letter of your tax return for amounts and dates.
- 6) Enter in your bank information.
- 7) *Recommended:* Provide your email address to receive notifications then select "Continue."
- 8) Agree to the Disclosure Authorization.
- 9) Review your payment details, complete the Electronic Signature, and click Submit.
- 10) *Recommended:* Print your payment confirmation and review your email to confirm receipt.
- 11) Click Exit to close the site.